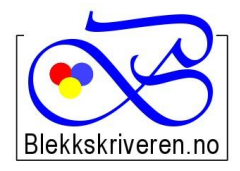

## Blekkskriveren.no

**2615 LILLEHAMMER Faks 61 26 14 17**

**Østlandske Tjenester AS Org.nr. NO984608152MVA Storgata 106 Telefon 61 26 18 03 E-post: info@blekkskriveren.no URL:** [http://www.blekkskriveren.no](http://home.sol.no/~eingrims/blekk) į,

## **Rayfilm 0302 etiketter 52,5x21,2mm**

Last ned gratisprogrammet DesignPro 5.2 fra **<https://app.box.com/DesignPro52>**

**Velg "Last ned". Meldingen om at filen "kan være skadelig", er en standard melding.**

*(NB Nyere versjoner av programmet gir ikke mulighet til redigering av etikettoppsett)*

Når du har installert programmet må skriveren kalibreres. Dette gjøres ved å trykke "Fil…" og så "Calibrate Printer…" Følg så veiledningen på arket som blir skrevet ut på skriveren du ønsker å benytte.

Velg så "File" – "New…" – "Project from scratch"

Velg "Custom..." på menyen til høyre.

Skriv inn nye navn for "Item Number" og "Name", for eksempel "RO0302 52x21" og "Rayfilm 0302 "

Legg inn verdiene fra illustrasjonen under:

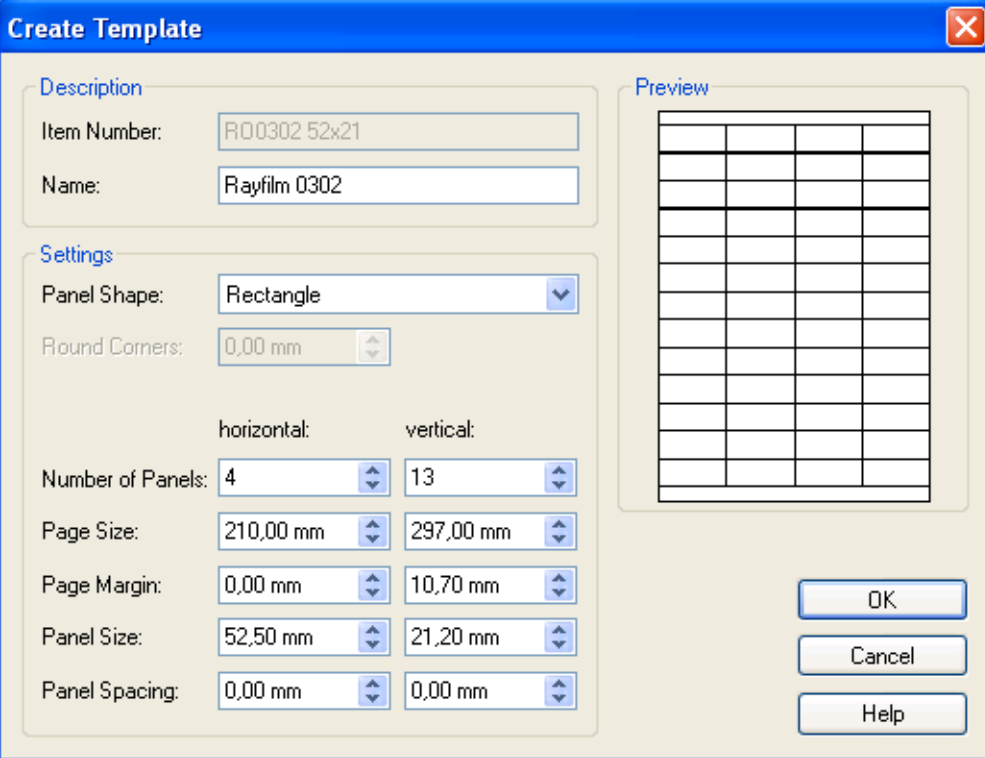

Trykk OK når du har lagt inn alle verdiene.

Velg OK på neste bilde. Nå kan du begynne å lage etiketter.